## GUÍA PARA LA

## INSCRIPCIÓN A LA PLATAFORMA DE

## NÓMINA DE ESPECIALISTAS

### DEL SENACE

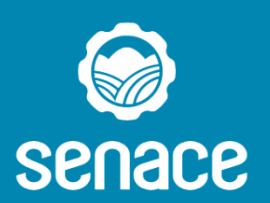

Servicio Nacional de Certificación<br>Ambiental para las Inversiones Sostenibles

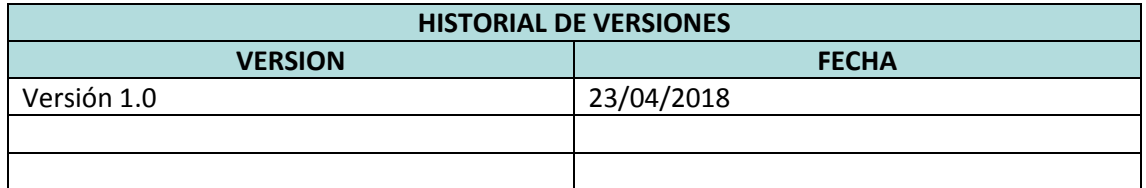

## Contenido

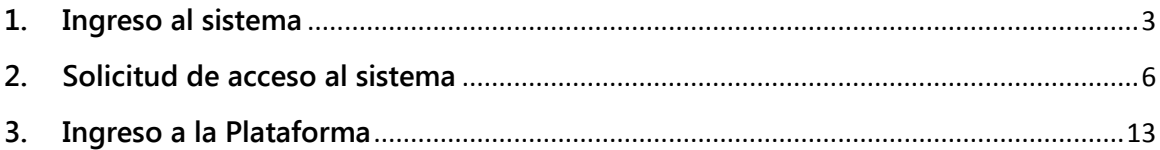

<span id="page-3-0"></span>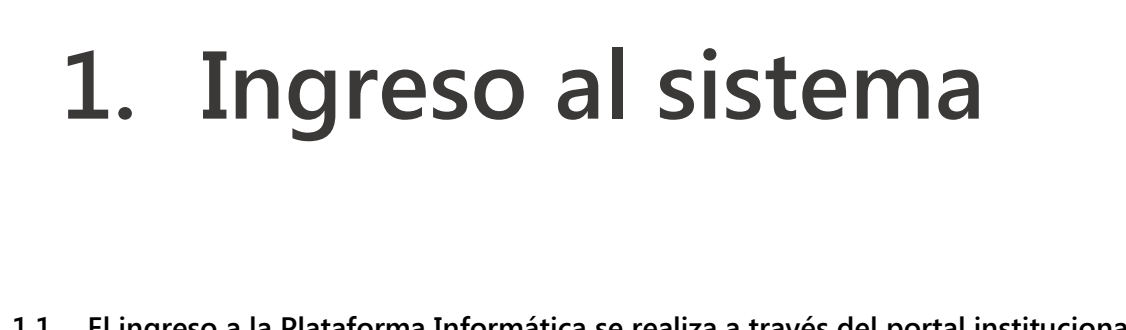

**1.1 El ingreso a la Plataforma Informática se realiza a través del portal institucional del SENACE:**

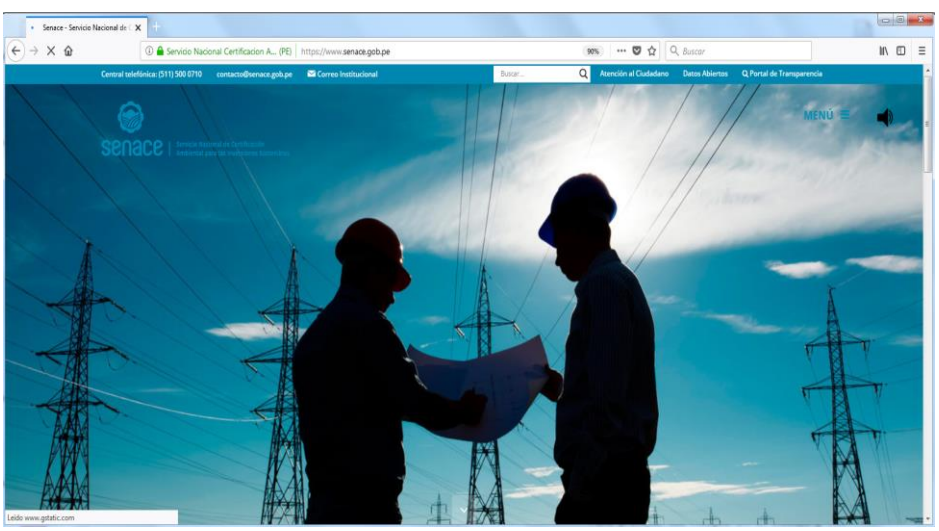

### **[www.senace.gob.pe](http://www.senace.gob.pe/)**

**Figura 1. Página de inicio del portal institucional del Senace**

**1.2 Luego, se deberá ingresar a la opción MENÚ ≡** en la parte superior derecha de **la pantalla principal:**

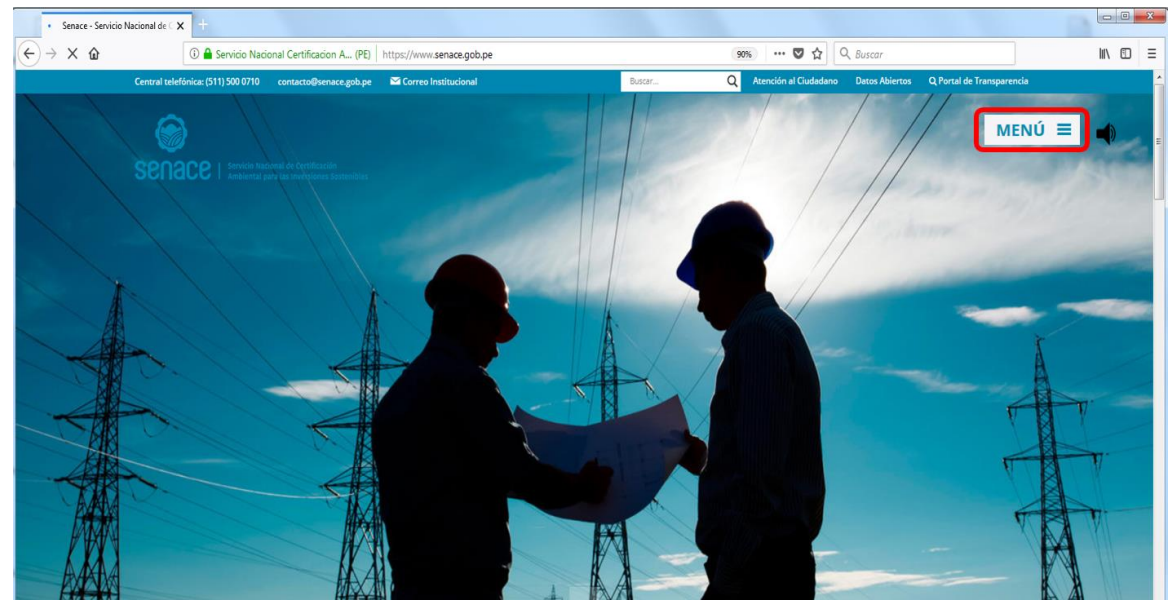

**Figura 2. Menú de la Web Principal**

**1.3. Seguidamente se visualizará una ventana de Opciones, ahí debe ingresar en la opción "Nómina de Especialistas", como se muestra en la siguiente imagen.**

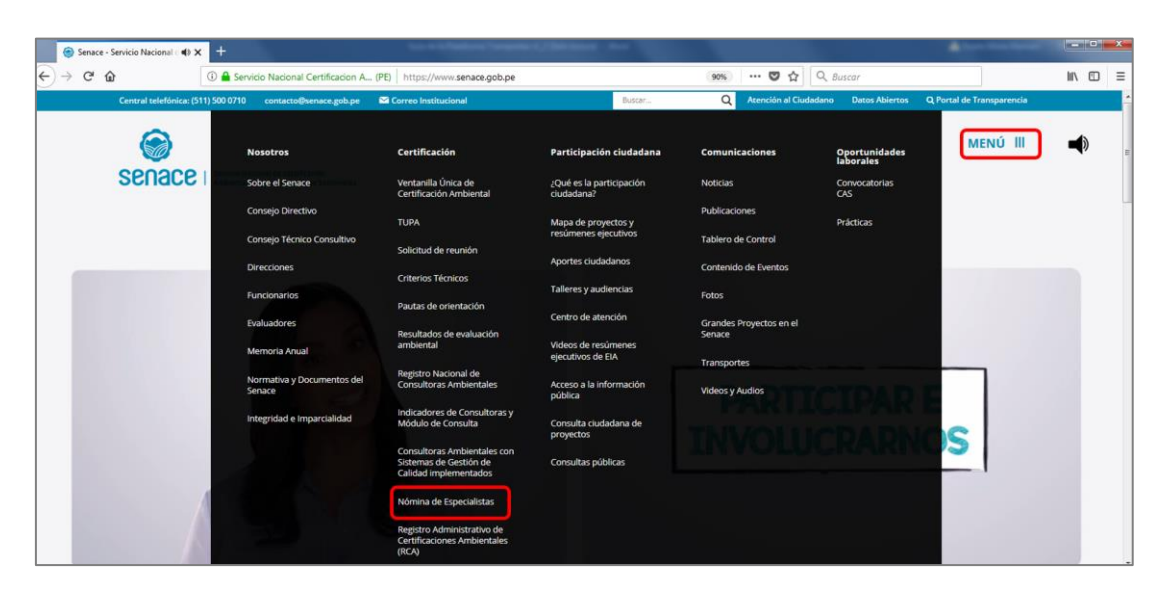

**Figura 3. Cuadro de opciones del Menú**

**1.4 Al seleccionar la opción "Nómina de Especialistas" se presentará la siguiente ventana, donde se detalla toda la información. Si desea inscribirse a la plataforma marque el botón "Inscríbete aquí".**

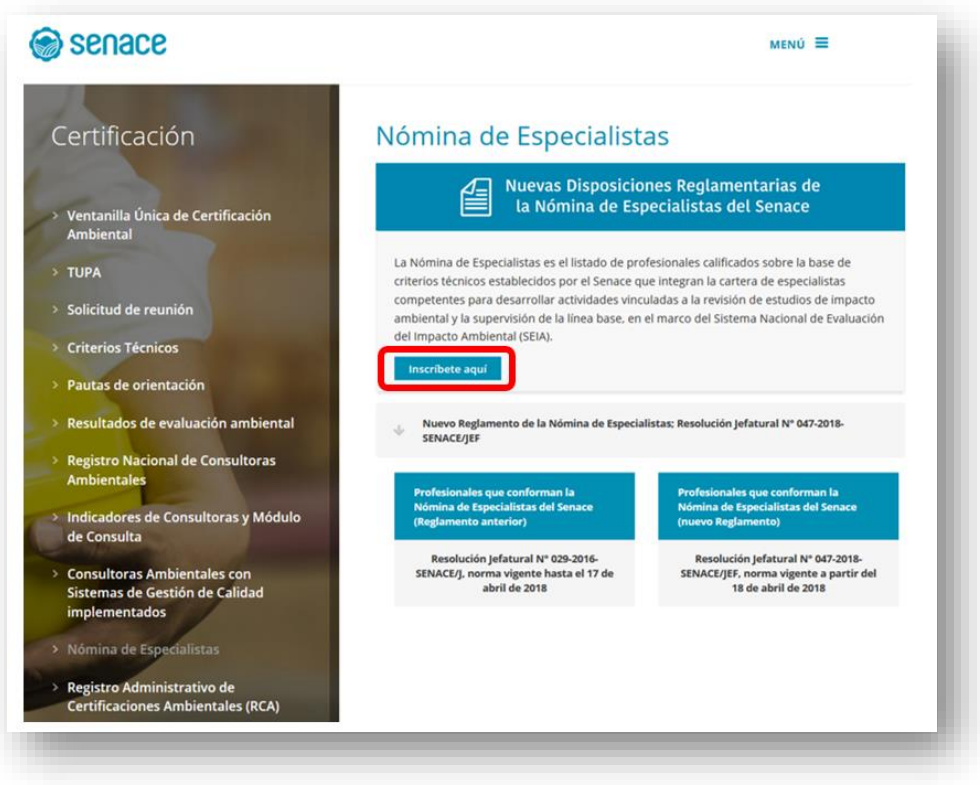

**Figura 4. Información sobre Nómina de Especialistas**

**1.5 Al pulsar el botón de la ventana anterior, se presentará la** 

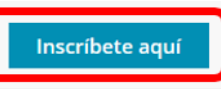

**ventana de Inicio de Sesión, donde se debe ingresar el usuario y contraseña.** 

**En el supuesto de no contar con un usuario y contraseña, deberá dirigirse a la opción "REGISTRARSE->"; para más información ver siguiente sección.**

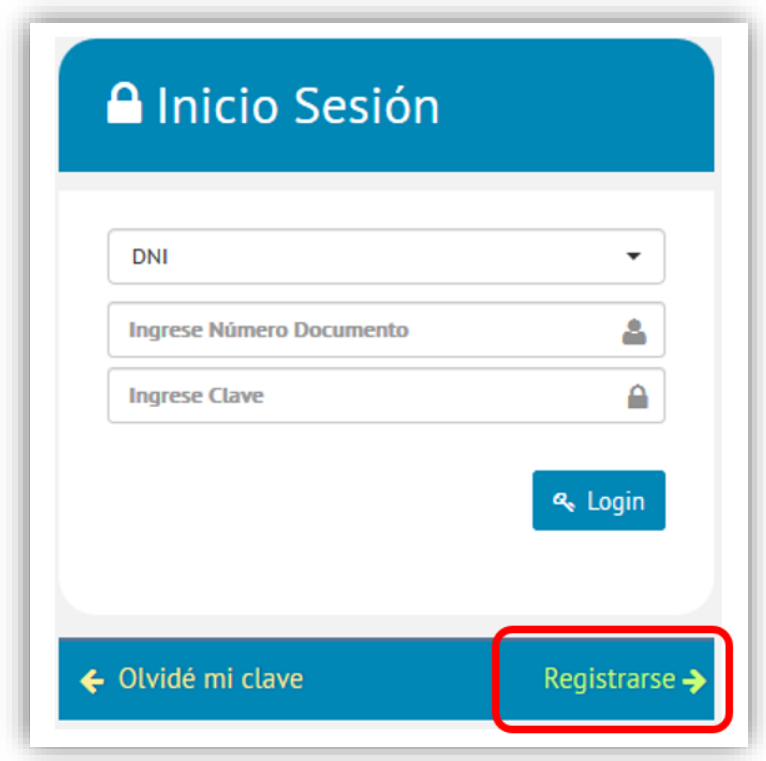

**Figura 5. Pantalla de Inicio de Sesión**

# <span id="page-6-0"></span>**2. Creación de acceso al sistema**

**Esta sección presenta los pasos a seguir para crear un usuario y contraseña.**

**2.1. Deberá dar clic en la opción "REGISTRARSE", ubicada en la parte inferior de la pantalla de "INICIO DE SESIÓN".**

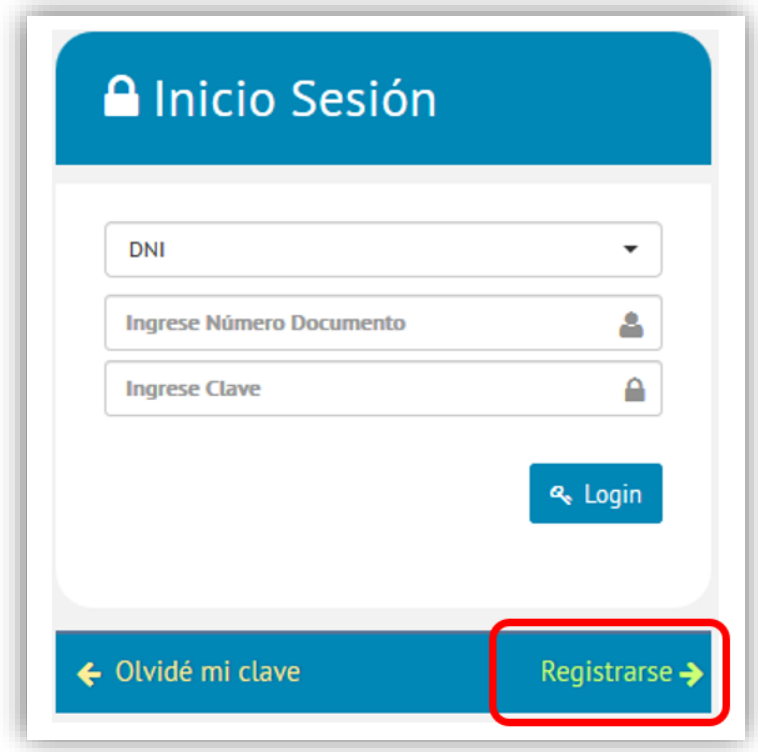

**Figura 6. Pantalla de Inicio de Sesión**

**2.2. Se presentará una ventana con los campos de ingreso de información para el registro de la solicitud. Al registrarse, primero deberá completar la subsección** 

**"REGISTRO DEL POSTULANTE". Es importante señalar que los campos que se indican como "Dato obligatorio" deben ser completados, de no consignarlos el sistema no permitirá grabar la solicitud.**

|                       | REGISTRO DE POSTULANTE                                          |                                        |                  |   |                       |                  |   |
|-----------------------|-----------------------------------------------------------------|----------------------------------------|------------------|---|-----------------------|------------------|---|
|                       |                                                                 |                                        |                  |   |                       |                  |   |
| <b>Tipo Documento</b> | DNI<br>٠                                                        | Nro. Documento                         | Dato obligatorio | Q | Nro, RUC              | Dato obligatorio |   |
| Ap. Paterno           | Dato obligatorio                                                | Ap. Materno                            | Dato obligatorio |   | <b>Nombres</b>        | Dato obligatorio |   |
| Fecha                 | Ħ<br>Dato obligatorio                                           | Edad                                   |                  |   | Nacionalidad          | Dato obligatorio |   |
| Nacimiento            |                                                                 |                                        |                  |   |                       |                  |   |
| Dirección             | Dato obligatorio                                                |                                        |                  |   | Correo                | Dato obligatorio |   |
|                       |                                                                 |                                        |                  |   | Electrónico           |                  |   |
| Ubigeo                | Dato obligatorio. Escriba el departamento, provincia o distrito |                                        |                  |   |                       |                  | Q |
| <b>Estado Civil</b>   | <seleccione item="" un=""></seleccione>                         | $\blacksquare$<br><b>Teléfono Fijo</b> |                  |   | <b>Teléfono Movil</b> | Dato obligatorio |   |
| Colegio               | << SELECCIONE >>                                                | ٠<br>N <sup>*</sup> Registro           |                  |   | Fecha                 |                  | m |
| Profesional           |                                                                 |                                        |                  |   | Incorporación         |                  |   |
|                       |                                                                 |                                        |                  |   |                       |                  |   |
| <b>Ingrese Clave</b>  | <b>Ingrese Clave</b>                                            | <b>Confirme Clave</b>                  | Confirme Clave   |   |                       |                  |   |

**Figura 7. Pantalla de Registro del Postulante**

**2.3. Pulsar el ícono para seleccionar el Tipo de documento en el ícono, digitar el**  número de documento y pulsar el ícono **Q** para buscar información de **identificación del postulante.**

| FRANN NANN                    | <b>SENACE</b>   NÓMINA DE ESPECIALISTAS<br>PARA LAS INVERSIONES SOSTENIBLES |                                    |                                |                                                |                    |
|-------------------------------|-----------------------------------------------------------------------------|------------------------------------|--------------------------------|------------------------------------------------|--------------------|
|                               | REGISTRO DE POSTULANTE                                                      | Seleccionar<br>DNI Ó CE            | Digitar Número<br>de Documento | Pulsar el ícono<br>"Lupa" para<br>buscar datos |                    |
| <b>Tipo Documento</b>         | DNI                                                                         | Nro, Documento                     | 72247809<br>$\alpha$           | Nro, RUC                                       | Dato obligatorio   |
| Ap. Paterno                   | Dato obligatorio                                                            | Ap. Materno                        | Dato obligatorio               | <b>Nombres</b>                                 | Dato obligatorio   |
| Fecha<br><b>Nacimiento</b>    | 畐<br>Dato obligatorio                                                       | Edad                               |                                | Nacionalidad                                   | Dato obligatorio   |
| Dirección                     | Dato obligatorio                                                            |                                    |                                | Correo<br>Electrónico                          | Dato obligatorio   |
| <b>Ubigeo</b>                 | Dato obligatorio. Escriba el departamento, provincia o distrito             |                                    |                                |                                                | Q                  |
| <b>Estado Civil</b>           | <seleccione item="" un=""></seleccione>                                     | $\check{}$<br><b>Teléfono Fijo</b> |                                | <b>Teléfono Movil</b>                          | Dato obligatorio   |
| Colegio<br><b>Profesional</b> | << SELECCIONE >>                                                            | $\pmb{\mathrm{v}}$<br>N° Registro  |                                | Fecha<br>Incorporación                         | ≡                  |
| <b>Ingrese Clave</b>          | <b>Ingrese Clave</b>                                                        | <b>Confirme Clave</b>              | <b>Confirme Clave</b>          |                                                | <b>Registrar →</b> |
|                               |                                                                             |                                    | ← Regresar a Login             |                                                |                    |

**Figura 8. Pantalla de Registro del Postulante – Ingresando datos**

**NOTA IMPORTANTE: Si el sistema no encuentra los datos, se habilitarán los campos Ap. Paterno, Ap. Materno, Nombres y Dirección**

**2.4. Una vez pulsado el ícono "lupa", el sistema completará automáticamente los campos "Ap. Paterno", "Ap. Materno", "Nombres" y "Dirección", como se visualiza en la siguiente ventana:**

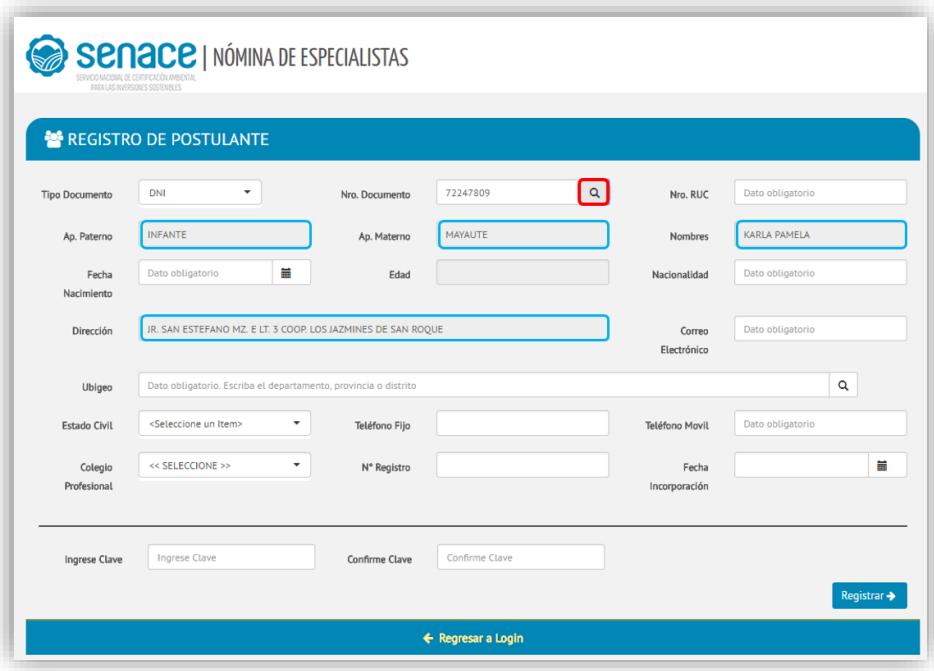

**Figura 9. Pantalla de Registro del Postulante – campos completados**

**2.5. A continuación, deberá completar la información adicional solicitados por el sistema:**

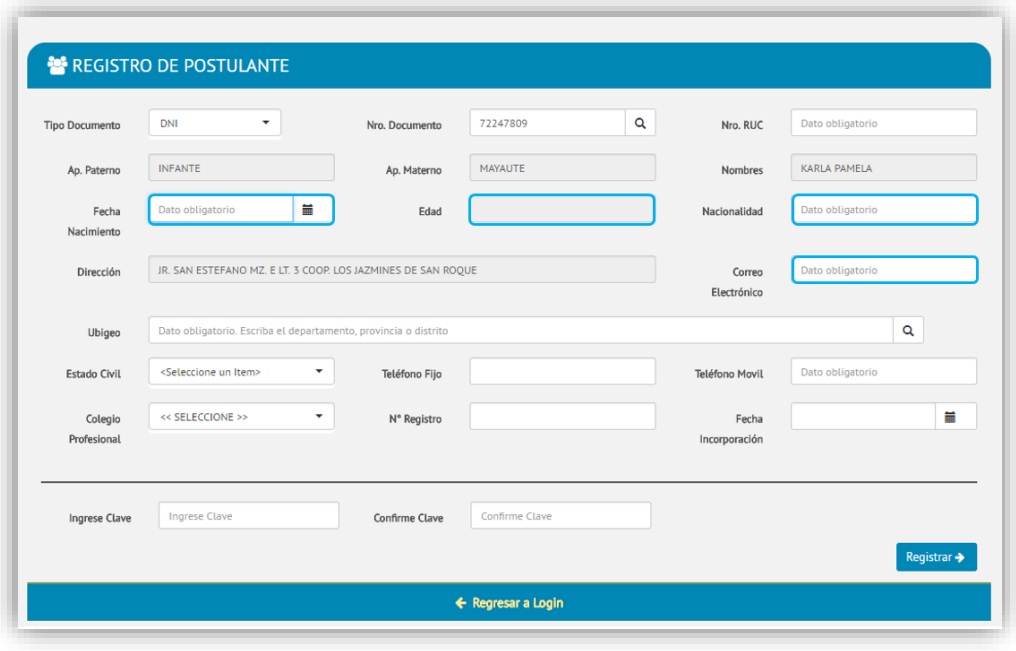

**Figura 10. Pantalla de Registro del Postulante – campos para completar**

**2.6. En la sección Ubigeo, primero pulsar el ícono de "Lupa" .** 

SPOACE I NÓMINA DE ESPECIALISTAS

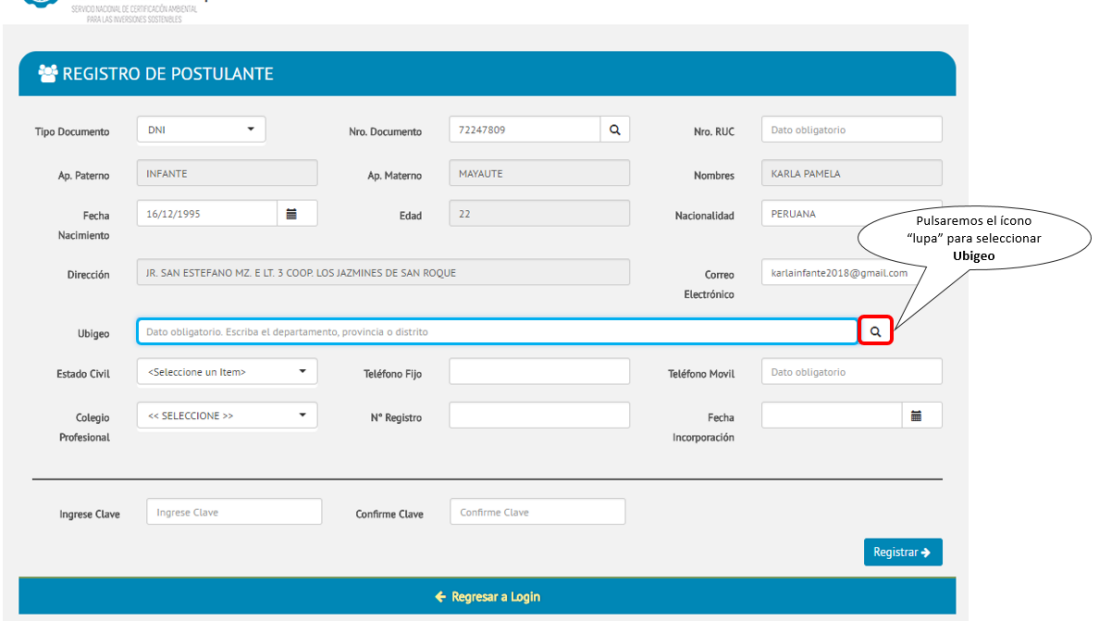

**Figura 11. Pantalla de Registro del Postulante – Sección Ubigeo**

- **2.7. Al pulsar el ícono "Lupa", aparecerá automáticamente una ventana donde deberá ingresar el Departamento / Provincia / Distrito. Se recomienda empezar digitando el distrito, debido a que así se acelera la búsqueda.**
	- **Ejemplo1: Se digita el distrito de Surco (ítem A) y se pulsa el botón "Buscar" (ítem B). A continuación se selecciona el Distrito requerido (ítem C) y para**  concluir se pulsa el botón Retornar (ítem D).

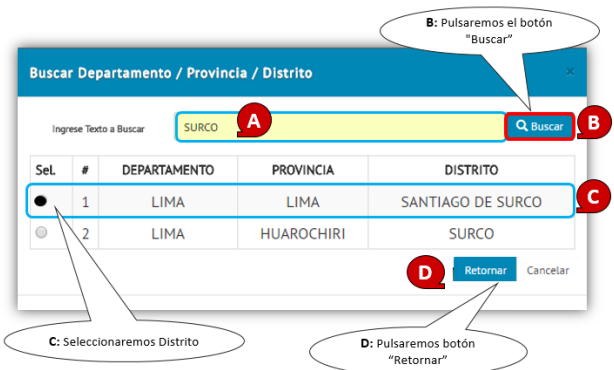

**Figura 12. Pantalla de selección de distrito – sección Ubigeo**

**Nota: Si se pulsa el botón Retornar, el sistema guardará los resultados al campo de Ubigeo**

**Ejemplo2: Digitar el distrito de Lucanas y pulsar el botón "Buscar", a continuación,**  Retornar **seleccionar el Ubigeo correspondiente y pulsar el botón** 

 $\pmb{\alpha}$ 

|            | Ingrese Texto a Buscar | <b>PUQUIO</b>       |                  | <b>Q</b> Buscar     |
|------------|------------------------|---------------------|------------------|---------------------|
| Sel.       | #                      | <b>DEPARTAMENTO</b> | <b>PROVINCIA</b> | <b>DISTRITO</b>     |
| $^{\circ}$ | $\mathbf{1}$           | <b>AYACUCHO</b>     | <b>LUCANAS</b>   | <b>PUQUIO</b>       |
| $\bigcirc$ | $\overline{2}$         | <b>HUANCAVELICA</b> | <b>TAYACAJA</b>  | ¿AHUIMPUOUIO        |
| $\bigcirc$ | 3                      | <b>JUNIN</b>        | <b>HUANCAYO</b>  | <b>HUACRAPUOUIO</b> |
|            |                        |                     |                  |                     |

**Figura 13 Pantalla de selección de distrito – sección Ubigeo**

**Al pulsar el botón Retornar, el sistema guardará los resultados al campo de Ubigeo**

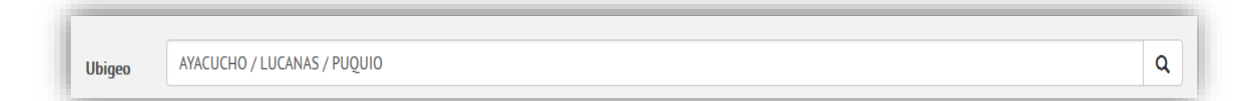

**2.9. A continuación, en la parte inferior de la ventana deberá digitar la clave de acceso (generada por los mismos profesionales) en el sistema. Para concluir**  pulsar el botón Registrar > como indica la siguiente ventana:

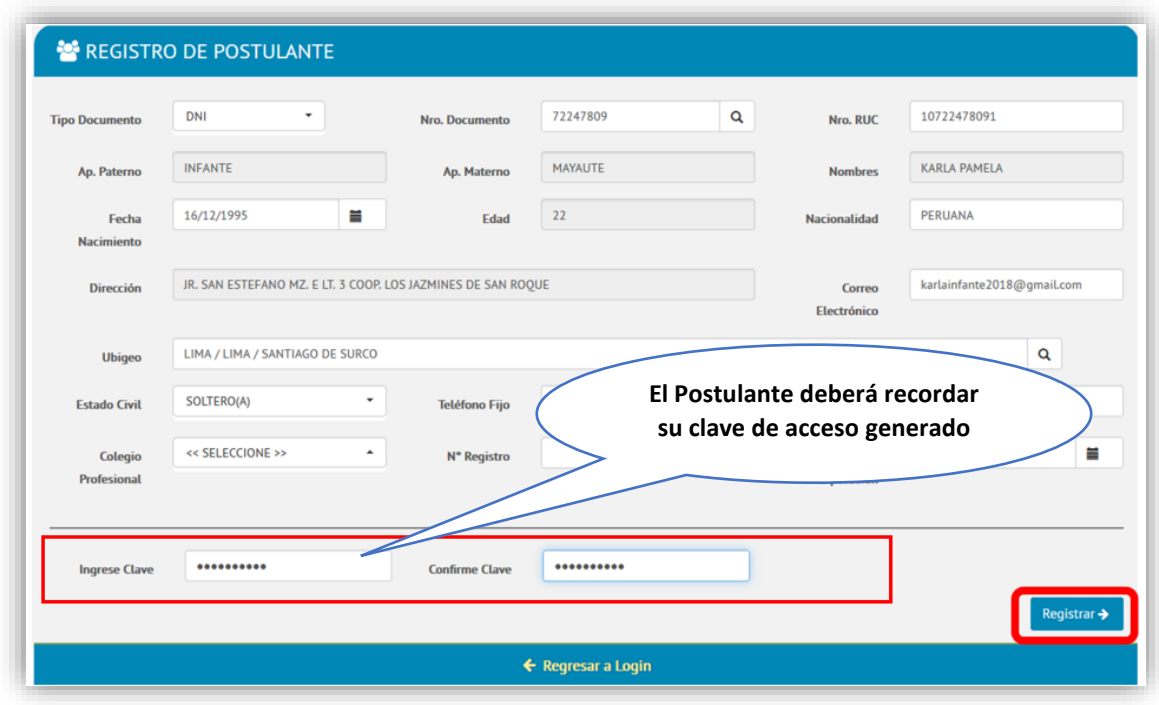

**Figura 14. Pantalla de Registro del Postulante – Ingresando clave de acceso**

**2.10. A continuación, recibirá un correo de [nominadeespecialistas@senace.gob.pe](mailto:nominadeespecialistas@senace.gob.pe) comunicándole que se ha inscrito correctamente a la Base de datos de Nómina de Especialistas del Senace, por lo que deberá revisar su buzón de correo electrónico que utilizó durante su registro para confirmar su inscripción** 

| Gmail +                                         | $\Box$<br>C<br>$Más -$                     | Es<br>$1-2$ de $2$<br>$\overline{\phantom{a}}$                                                             | ۰ ټ   |
|-------------------------------------------------|--------------------------------------------|----------------------------------------------------------------------------------------------------|-------|
| <b>REDACTAR</b>                                 | ▱<br>Principal                             | 9<br>Social<br>$\frac{1}{2}$<br>Promociones                                                                |       |
| <b>Recibidos (1)</b><br>Destacados              | nominadeespecialistas@se.<br>52            | REGISTRO NOMINA DE ESPECIALISTAS - SENACE - Estimado (a): INFANTE MAYAUTE KA                               | 12:54 |
| <b>Enviados</b><br><b>Borradores</b><br>$Más -$ | Lore de Google<br>口☆                       | karla, sácale más partido a tu nueva cuenta de Google - Hola, karla: Me alegro de que hayas d              | 11:14 |
| karla<br>$\ddot{}$<br>$\sim$                    |                                            |                                                                                                    |       |
|                                                 |                                            |                                                                                                    |       |
|                                                 | 0 GB (0%) ocupados de 15 GB<br>Administrar | <b>Condiciones - Privacidad</b><br>Última actividad de la cuenta: hace 16 minutos<br>Información detallada |       |

 **Figura 15. Pantalla de correo ingresado a la Plataforma**

**2.11. Finalmente, obtendrá su código generado por la inscripción de la Plataforma de Nómina Especialistas.**

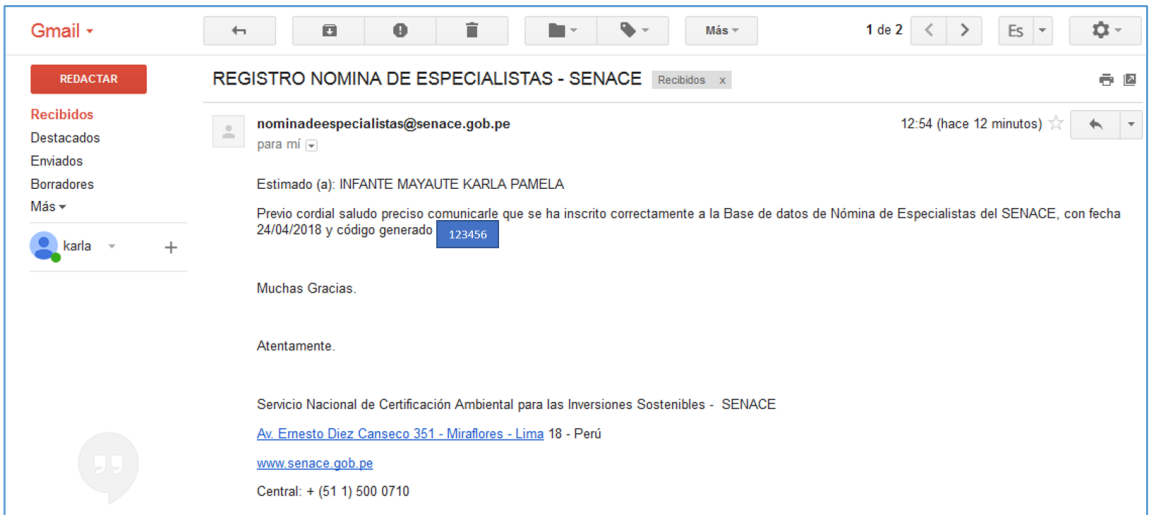

**Figura 16. Pantalla de Correo recibido de Nómina Especialistas**

# <span id="page-13-0"></span>**3. Ingreso a la Plataforma**

**3.1. Ingreso de la Información del Profesional**

**Esta sección presenta los pasos a seguir para editar y completar el Registro a la Nómina de Especialistas.**

**3.1.1. Deberá ingresar a la plataforma y registrar su inscripción. Es necesario iniciar sesión con el tipo de documento y la clave generada, luego pulsar el botón "Login".**

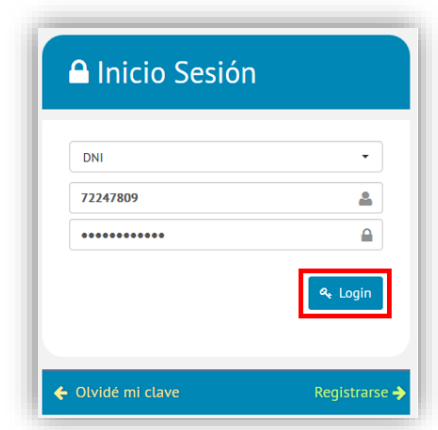

**Figura 17. Pantalla de Inicio de Sesión de Nómina Especialistas**

**3.1.2. Una vez iniciada la sesión, se visualizará de manera automática la siguiente ventana, en la cual se pulsa el ícono** para ingresar al formulario.

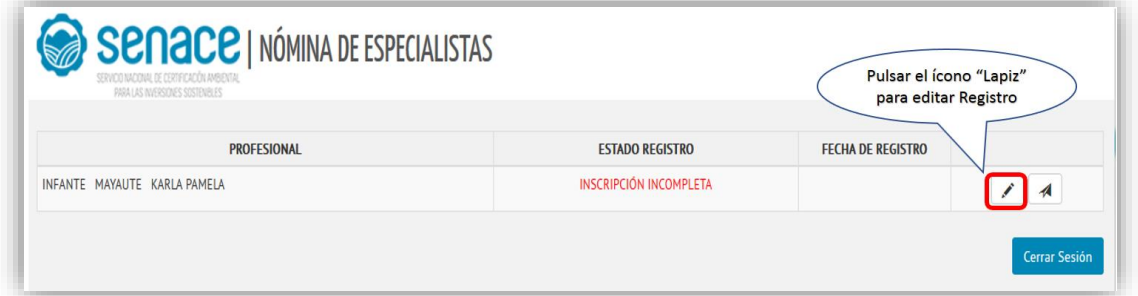

**Figura 18. Pantalla de Estado de Registro**

**3.1.3. El formulario consta de seis secciones: "Datos Personales", "Niveles Solicitados", "Formación", "Estudios Complementarios", "Experiencia" y "Declaración Jurada". En la sección "DATOS PERSONALES" se mostrarán datos obtenidos a partir de la información consignada al crear su usuario.**

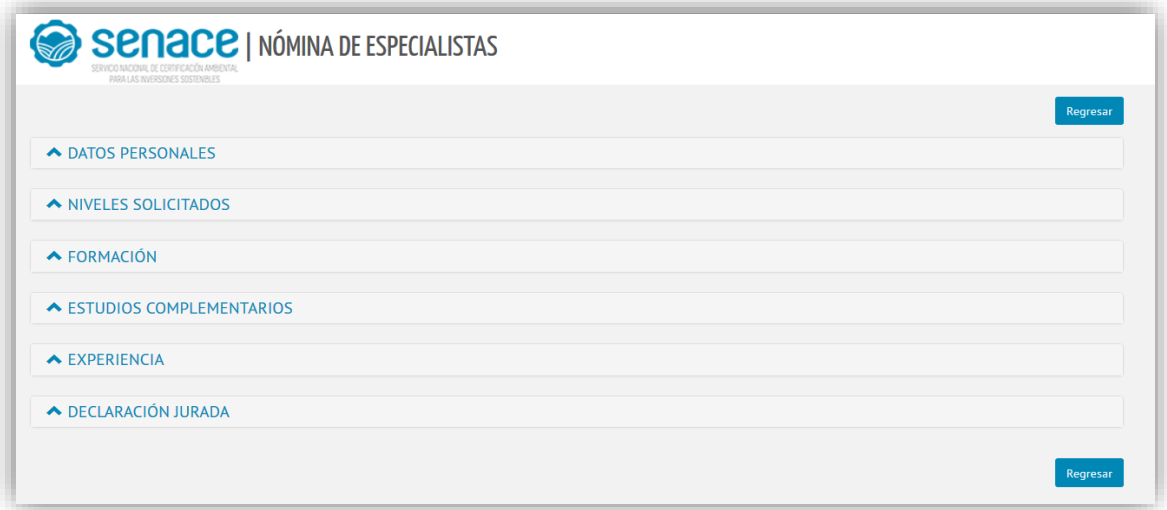

### **Figura 19. Pantalla de secciones del Registro**

**3.1.4. En la sección "NIVELES SOLICITADOS" los profesionales que se inscriben podrán seleccionar el nivel que les corresponda, de acuerdo con lo siguiente:**

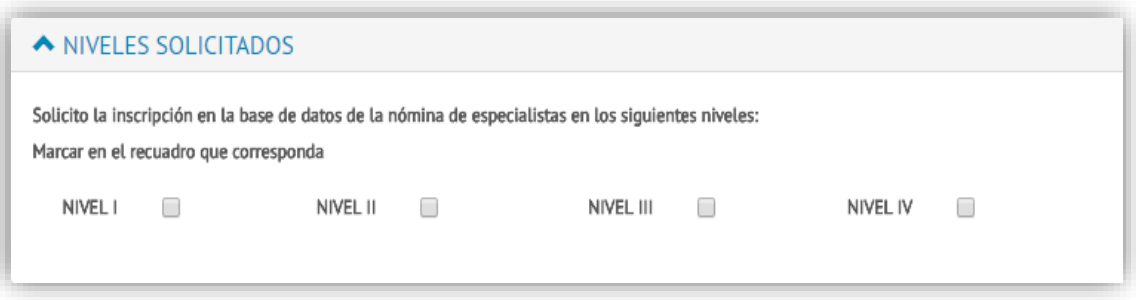

**Figura 20. Pantalla de clasificación de niveles**

**Los profesionales de la nómina de especialistas del Senace se dividen en cuatro niveles, de acuerdo con la formación académica y experiencia de los profesionales, según el siguiente detalle:**

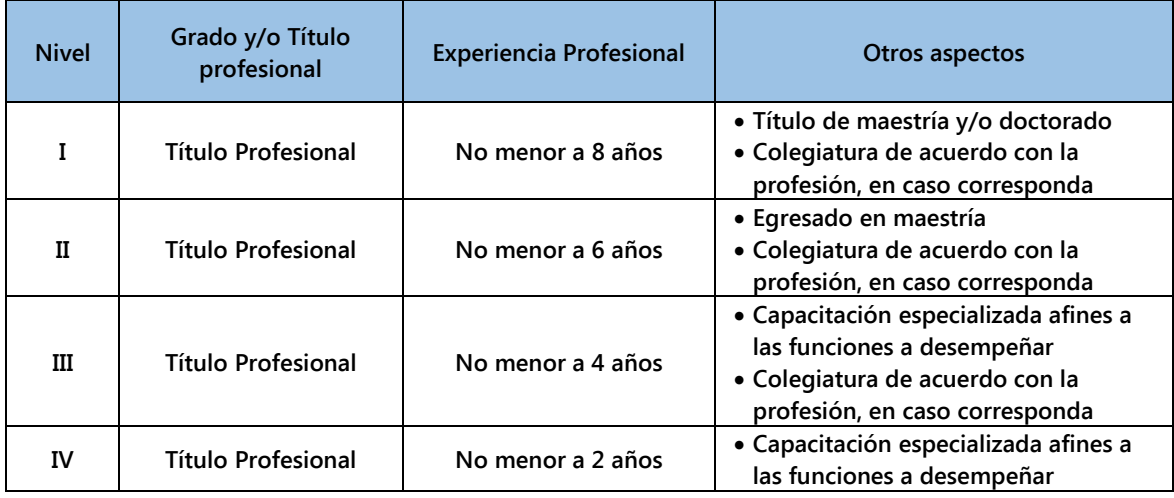

#### **Tabla N°1: Cuadro de Clasificación de Niveles**

**Nota: La experiencia profesional se computa a partir de la conclusión de la formación académica de un centro universitario, considerándose egresado o bachiller. Las prácticas profesionales se contabilizan como parte de dicha experiencia desde el momento de egreso del centro universitario. El listado de las carreras profesionales que requieran cumplir con el requisito de contar con colegiatura es publicado en el Portal Institucional del Senace.**

**En este sentido, se deberá seleccionar uno o más niveles que correspondan al profesional, haciendo clic tal como se aprecia a continuación:**

**3.1.5. Ejemplo 1: Si se cumple con los criterios de la Tabla N°1 para el Nivel I, se selecciona esta opción, como se visualiza en la siguiente ventana:**

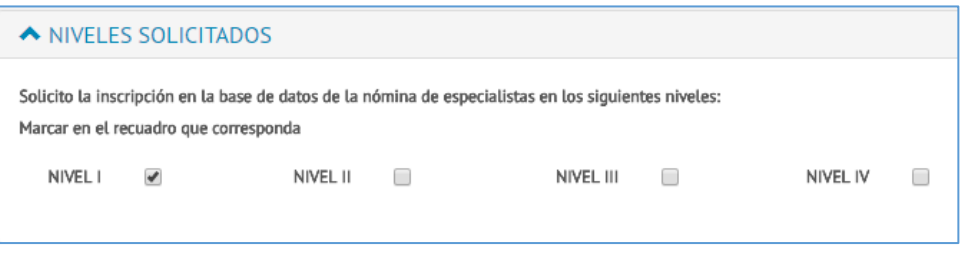

**Figura 21. Pantalla de Niveles seleccionando 1 opción**

**3.1.6. Ejemplo 2: Si se cumple con los criterios de la Tabla N°1 para los Niveles II y IV, se selecciona estas opciones, como se visualiza en la siguiente ventana:**

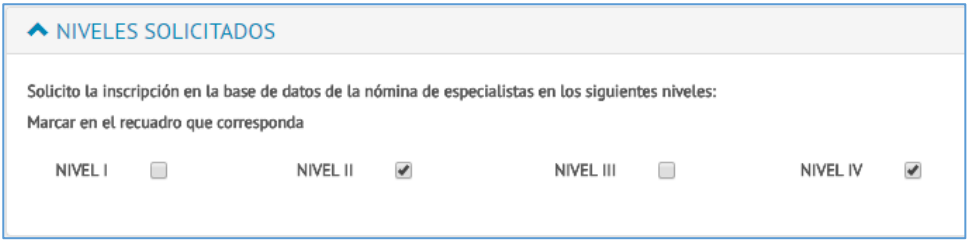

**Figura 22. Pantalla de Niveles seleccionando 2 opciones**

**3.1.7. En la figura 23, se visualiza la sección "FORMACIÓN", donde se pulsa el ícono para agregar Formación Profesional.**

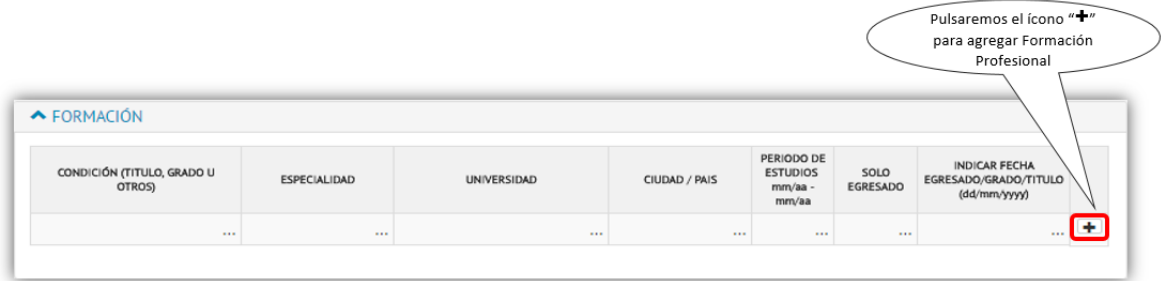

**Figura 23. Pantalla de Formación**

**En esta sección, se explica a través de tres ejemplos como registrar la Formación Profesional:**

#### **a) Si el postulante es TITULADO**

**Para el registro de esta Formación Profesional, se completará la información solicitada como se muestra en la Figura 24:**

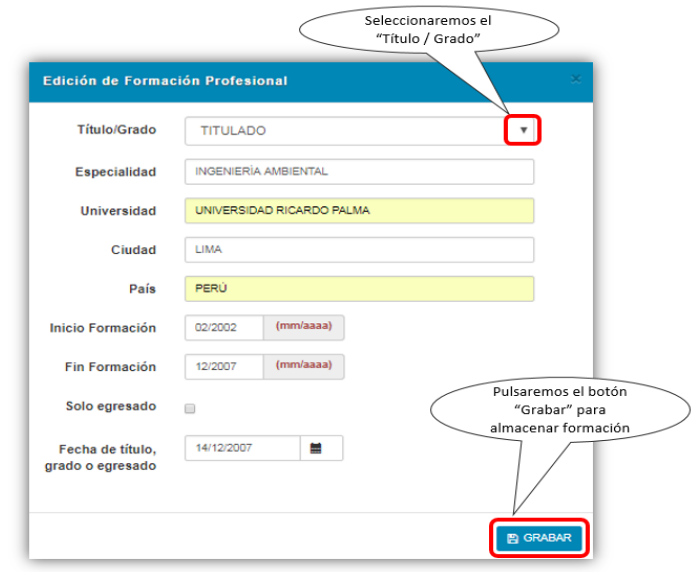

**Figura 24. Pantalla de Formación para completar campos para un TITULADO**

**OBSERVACIÓN: A continuación, se mostrará la información detallada en la ventana anterior.**

| A FORMACIÓN                       |                      |                           |               |                                                |                  |                                                               |            |
|-----------------------------------|----------------------|---------------------------|---------------|------------------------------------------------|------------------|---------------------------------------------------------------|------------|
| CONDICIÓN (TITULO, GRADO U OTROS) | ESPECIALIDAD         | UNIVERSIDAD               | CIUDAD / PAIS | PERIODO DE<br><b>ESTUDIOS</b><br>mm/aa - mm/aa | SOLO<br>EGRESADO | <b>INDICAR FECHA</b><br>EGRESADO/GRADO/TITULO<br>(dd/mm/yyyy) |            |
| <b>TITULADO</b>                   | INGENIERÍA AMBIENTAL | UNIVERSIDAD RICARDO PALMA | LIMA/PERÚ     | $02/2002 -$<br>12/2007                         |                  | 14/12/2007                                                    | $\sqrt{1}$ |

**Figura 25. Pantalla de Formación Profesional completada para un TITULADO**

### **b) Si el postulante es MAGÍSTER**

**Para el registro de una Formación Profesional del tipo MAGÍSTER, se completará la información como se muestra en la Figura 26:**

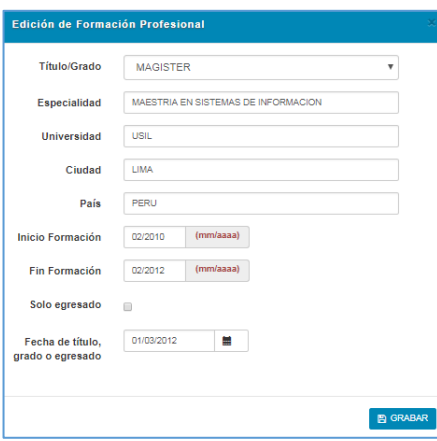

**Figura 26. Pantalla de Formación para completar campos para un MAGÍSTER**

**OBSERVACIÓN: Al grabar, se mostrará la información detallada en la ventana anterior.**

| A FORMACIÓN                       |                                        |                           |               |                                                |                         |                                                               |                 |
|-----------------------------------|----------------------------------------|---------------------------|---------------|------------------------------------------------|-------------------------|---------------------------------------------------------------|-----------------|
| CONDICIÓN (TITULO, GRADO U OTROS) | ESPECIALIDAD                           | UNIVERSIDAD               | CIUDAD / PAIS | PERIODO DE<br><b>ESTUDIOS</b><br>mm/aa - mm/aa | SOLO<br><b>EGRESADO</b> | <b>INDICAR FECHA</b><br>EGRESADO/GRADO/TITULO<br>(dd/mm/yyyy) |                 |
| <b>TITULADO</b>                   | INGENIERÍA AMBIENTAL                   | UNIVERSIDAD RICARDO PALMA | LIMA/PERÚ     | $02/2002 -$<br>12/2007                         |                         | 14/12/2007                                                    | $\mathbb{Z}$ x  |
| MAGISTER                          | MAESTRIA EN SISTEMAS DE<br>INFORMACION | USIL                      | LIMA/PERU     | $02/2010 -$<br>02/2012                         |                         | 01/03/2012                                                    | $\mathscr{L}$ x |

**Figura 27. Pantalla de Formación Profesional completada para un MAGÍSTER**

**NOTA IMPORTANTE: Si el postulante es solo EGRESADO de Maestría, deberá indicarlo a través de un check, tal y como se indica la Figura 28. Caso contrario, se asume que el profesional tiene el grado de MAGÍSTER.**

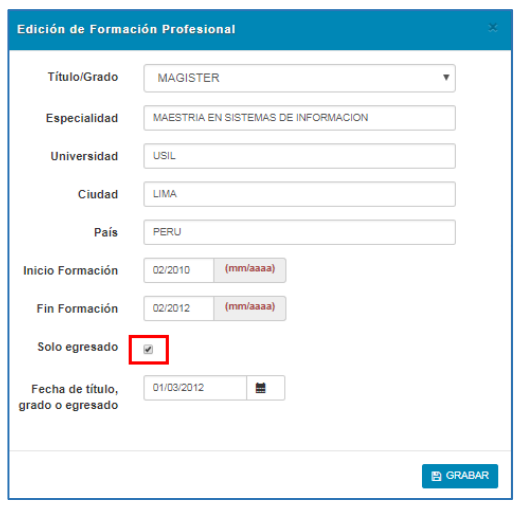

**Figura 28. Pantalla de Formación Profesional completada para un EGRESADO de MAGÍSTER**

| CONDICIÓN (TITULO, GRADO U OTROS) | <b>ESPECIALIDAD</b>                           | UNIVERSIDAD               | CIUDAD / PAIS | PERIODO DE<br><b>ESTUDIOS</b><br>mm/aa - mm/aa | SOLO<br>EGRESADO | <b>INDICAR FECHA</b><br>EGRESADO/GRADO/TITULO<br>(dd/mm/yyyy) |              |
|-----------------------------------|-----------------------------------------------|---------------------------|---------------|------------------------------------------------|------------------|---------------------------------------------------------------|--------------|
| <b>TITULADO</b>                   | INGENIERÍA AMBIENTAL                          | UNIVERSIDAD RICARDO PALMA | LIMA/PERÚ     | $02/2002 -$<br>$-100 - 100 = 0.00$             |                  | 14/12/2007                                                    | $\mathbf{z}$ |
| <b>MAGISTER</b>                   | MAESTRIA EN SISTEMAS DE<br><b>INFORMACION</b> | USIL                      | LIMA/PERU     | $02/2010 -$<br>02/2012                         | x                | 01/03/2012                                                    | $\chi$ x     |

**OBSERVACIÓN: Al grabar, se mostrará la información detallada en la ventana anterior.**

**Figura 29. Pantalla de Formación Profesional completada para un EGRESADO en MAGÍSTER**

### **c) Si el postulante es DOCTOR**

**Para el registro de una Formación Profesional del tipo DOCTORADO, se completará la información como se muestra en la Figura 30:**

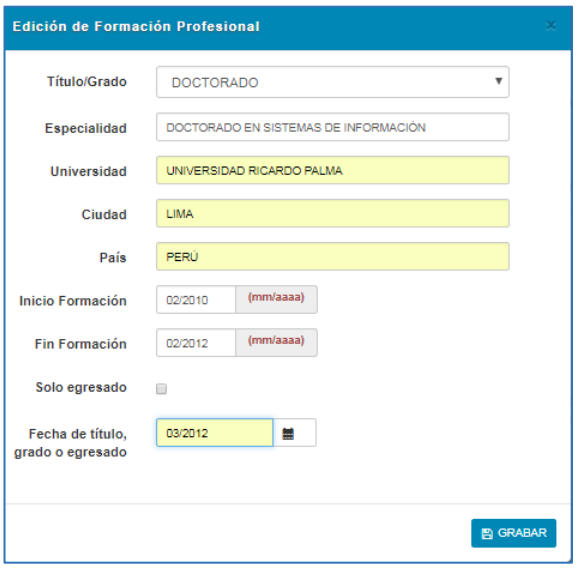

**Figura 30. Pantalla de Formación para completar campos para un DOCTORADO**

**OBSERVACIÓN: Al grabar, se mostrará la información detallada en la ventana anterior.**

| <b>A FORMACIÓN</b>                |                                                |                           |               |                                                |                  |                                                               |              |
|-----------------------------------|------------------------------------------------|---------------------------|---------------|------------------------------------------------|------------------|---------------------------------------------------------------|--------------|
| CONDICIÓN (TITULO, GRADO U OTROS) | ESPECIALIDAD                                   | UNIVERSIDAD               | CIUDAD / PAIS | PERIODO DE<br><b>ESTUDIOS</b><br>mm/aa - mm/aa | SOLO<br>EGRESADO | <b>INDICAR FECHA</b><br>EGRESADO/GRADO/TITULO<br>(dd/mm/yyyy) |              |
| <b>TITULADO</b>                   | INGENIERÍA AMBIENTAL                           | UNIVERSIDAD RICARDO PALMA | LIMA/PERÚ     | $02/2002 -$<br>12/2007                         |                  | 14/12/2007                                                    | $\mathbf{X}$ |
| MAGISTER                          | MAESTRIA EN SISTEMAS DE<br><b>INFORMACION</b>  | USIL                      | LIMA/PERU     | $02/2010 -$<br>02/2012                         |                  | 01/03/2012                                                    | $\sqrt{1}$   |
| DOCTORADO                         | DOCTORADO EN SISTEMAS DE<br><b>INFORMACIÓN</b> | UNIVERSIDAD RICARDO PALMA | LIMA/PERÚ     | $02/2010 -$<br>02/2012                         |                  | 01/03/2012                                                    | $\sqrt{1}$   |

**Figura 31. Pantalla de Formación Profesional completada para un DOCTORADO**

**NOTA IMPORTANTE: Si el postulante es solo EGRESADO de DOCTORADO, deberá indicarlo a través de un check como indica la Figura 32**

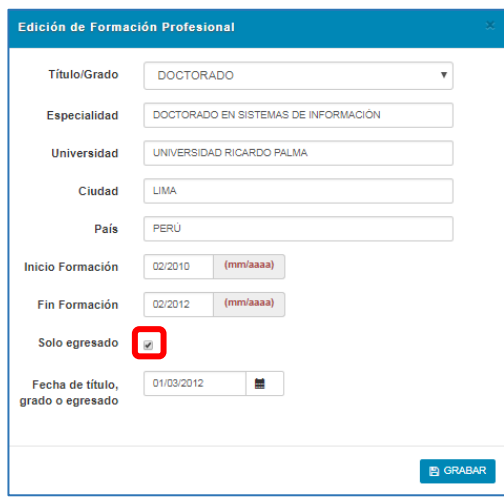

**Figura 32. Pantalla de Formación Profesional completada para un EGRESADO en DOCTORADO**

| CONDICIÓN (TITULO, GRADO U OTROS) | ESPECIALIDAD                                   | UNIVERSIDAD               | CIUDAD / PAIS | PERIODO DE<br><b>ESTUDIOS</b><br>mm/aa - mm/aa | SOLO<br>EGRESADO | <b>INDICAR FECHA</b><br>EGRESADO/GRADO/TITULO<br>(dd/mm/yyyy) |                |  |
|-----------------------------------|------------------------------------------------|---------------------------|---------------|------------------------------------------------|------------------|---------------------------------------------------------------|----------------|--|
| <b>TITULADO</b>                   | INGENIERÍA AMBIENTAL                           | UNIVERSIDAD RICARDO PALMA | LIMA/PERÚ     | $02/2002 -$<br>12/2007                         |                  | 14/12/2007                                                    | $\mathbb{Z}$ x |  |
| <b>MAGISTER</b>                   | MAESTRIA EN SISTEMAS DE                        | <b>USIL</b>               | LIMA/PERU     | $02/2010 -$                                    | $\mathbf{x}$     | 01/03/2012                                                    | $\chi$ x       |  |
| <b>DOCTORADO</b>                  | DOCTORADO EN SISTEMAS DE<br><b>INFORMACIÓN</b> | UNIVERSIDAD RICARDO PALMA | LIMA/PERÚ     | $02/2010 -$<br>02/2012                         | x                | 01/03/2012                                                    | $\mathbb{Z}$ X |  |
|                                   |                                                |                           |               |                                                | Sólo Egresado    | Mostrará un "X" en la columna                                 |                |  |

**OBSERVACIÓN: Al grabar, se mostrará la información detallada en la ventana anterior.**

**Figura 33. Pantalla de Formación Profesional completada para un EGRESADO en DOCTORADO**

**3.1.8. En la figura 34, se visualiza la sección "ESTUDIOS COMPLEMENTARIOS", donde**  se pulsa el ícono **+** para agregar los estudios complementarios.

| ESTUDIOS COMPLEMENTARIOS                                                                                                    |               |                            |                 |                               | Pulsaremos el ícono "+" para<br>agregar Estudios Complementarios |              |  |  |
|----------------------------------------------------------------------------------------------------|---------------|----------------------------|-----------------|-------------------------------|------------------------------------------------------------------|--------------|--|--|
|                                                                                                    |               |                            |                 |                               |                                                                  |              |  |  |
|                                                                                                    |               |                            |                 |                               |                                                                  |              |  |  |
|                                                                                                    |               |                            |                 |                               |                                                                  |              |  |  |
| Especialización requerida y sustentada con documentos. Cada Curso debe contar con no menos de 12 o con no menos de 8 horas de duración siempre que hayan sido dictados por ente<br>Los programas de especialización deben tener una duración no menos a 90 horas. Así también pueden ser desde 80 horas, siempre que hayan sido organizados por disposición de un ente N |               |                            |                 |                               |                                                                  |              |  |  |
|                                                                                                    |               |                            |                 |                               |                                                                  |              |  |  |
| En el caso de los cursos no deberán tener una antiguedad mayor a sels (06) años.                                                                                                    |               |                            |                 |                               |                                                                  |              |  |  |
|                                                                                                    |               |                            |                 |                               |                                                                  |              |  |  |
| <b>INSTITUCION</b>                                                                                                    | CIUDAD / PAIS | <b>ESPECIALIDAD / TEMA</b> | <b>ESTUDIOS</b> | <b>INICIO</b><br>(dd/mm/yyyy) | <b>FIN</b><br>(dd/mm/yyyy)                                       | <b>HORAS</b> |  |  |
| 1.11                                                                                                    | 1.11          | 1.11                       | 1.11            | 1.11                          | 1.11                                                             |              |  |  |

**Figura 34. Pantalla de Formación**

**Para el registro de una formación, se completará la información que se muestra en la siguiente ventana:**

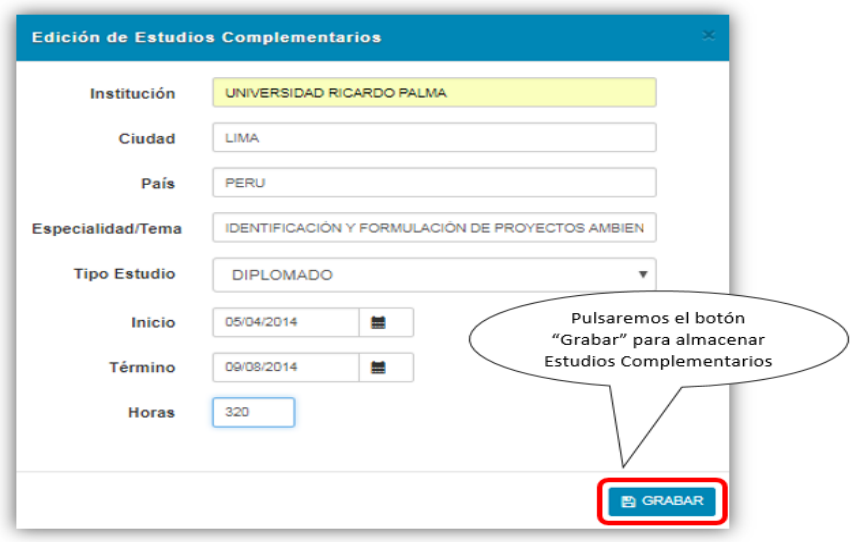

**Figura 35. Pantalla de Estudios Complementarios** 

**Para el registro de un estudio complementario, se deberá completar la información que se solicita de acuerdo con la Figura 35. En esta ventana, sólo se registra la Especialización requerida y sustentada con documentos. Cada curso debe contar con no menos de 12 horas o con no menos de 8 horas de duración siempre que hayan sido dictados por el ente rector.**

**Los programas de especialización deben tener una duración no menor a 90 horas. Así también pueden ser desde 80 horas, siempre que hayan sido organizados por disposición de un ente rector.** 

**En el caso de los cursos, éstos no deberán tener una antigüedad mayor a seis (06) años.**

**3.1.9. En la figura 36, se visualiza la sección "EXPERIENCIA", donde se pulsa el ícono para agregar las experiencias profesionales.**

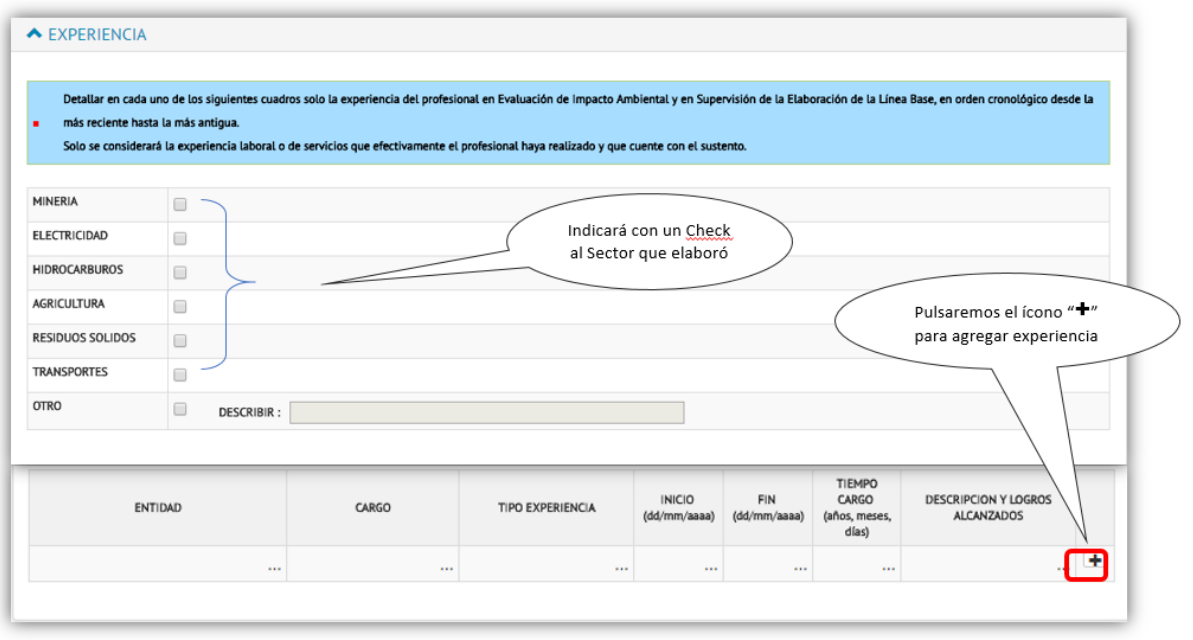

### **Figura 36. Pantalla de Experiencia Laboral**

**Para el registro de una Experiencia Laboral, se deberá completar la información que se solicita de acuerdo con lo mostrado la Figura 36. En esta ventana, se debe consignar solo la experiencia del profesional en Evaluación de Impacto Ambiental y en Supervisión de la Elaboración de la Línea Base, en orden cronológico desde la más reciente hasta la más antigua.**

![](_page_21_Picture_59.jpeg)

**Figura 37. Pantalla de Experiencia para completar los campos** 

**Nota: Solo se considerará la experiencia laboral o de servicios que efectivamente el profesional haya realizado y que cuente con el sustento correspondiente**

**3.1.10. En la figura 38, se visualiza la sección "DECLARACIÓN JURADA", en donde se indicará con un check (ítem A) que se declara bajo juramento la veracidad de la información presentada, y en donde se procederá a descargar el Anexo II (ítem B). Para visualizar el archivo, pulse el nombre del archivo que aparece en la parte inferior-izquierda de la ventana (ítem C).** 

![](_page_22_Picture_76.jpeg)

**Figura 38. Pantalla de Declaración Jurada**

**3.1.11. EL archivo denominado Anexo II se deberá completar los datos solicitados, firmar y escanear. Ver Figura 39.**

![](_page_22_Picture_77.jpeg)

**Figura 39. Imagen del archivo denominado Anexo II**

**3.1.12. Para subir el Anexo, se pulsa el botón "Adjunta Anexo II firmado" tal como se aprecia en la Figura 40. Donde aparecerá una ventana para completar la Descripción y se adjuntará el documento ya firmado (ver figura 41).**

![](_page_23_Figure_1.jpeg)

**Figura 40. Pantalla del Anexo II, pulsando botón Anexo II firmado**

![](_page_23_Picture_69.jpeg)

**Figura 41. Pantalla del Anexo II, ingresar descripción y cargar el documento firmado**

**3.1.13. Una vez completada la sección "DECLARACIÓN JURADA", ésta se visualizará el archivo adjuntado como se muestra en la Figura 42:**

| DECLARACIÓN JURADA                  |                                                                                                    |         |
|-------------------------------------|----------------------------------------------------------------------------------------------------|---------|
| $\overline{\mathcal{F}}$<br>Ley     | Declaro bajo juramento, que la información presentada en veraz y que los documentos que adjunto son auténticos, sometiéndome a las responsabilidades de |         |
| Descargar y firmar el Anexo II Aquí |                                                                                                    |         |
| Adjunta Anexo II firmado            |                                                                                                    |         |
| <b>DESCRIPCION</b>                  | DOCUMENTO ADJUNTO                                                                                                    |         |
| anexo ii infante karla              | ANEXO_II-1.docx                                                                                                    | $x \pm$ |

**Figura 42 Pantalla de la sección Declaración Jurada completa**

**3.1.14. Una vez completada toda la información en la parte superior del Formulario,** 

![](_page_24_Picture_54.jpeg)

![](_page_24_Picture_55.jpeg)

**Figura 43. Pantalla de la sección Declaración Jurada completa**

**3.1.15.** Se pulsa el ícono  $\left($  , para enviar toda la información registrada en el **formulario de Nómina Especialistas,** 

| SENACE   NÓMINA DE ESPECIALISTAS<br>SERVICO NACIONAL DE CERTIFICACIÓN AMBIENTAL<br>PARA LAS INVERSIONES SOSTENBLES |                                                         |                   | Pulsaremos el ícono<br>"Enviar a Senace" |
|----------------------------------------------------------------------------------------------------|---------------------------------------------------------|-------------------|------------------------------------------|
| PROFESIONAL<br>MAYAUTE HUAMANI GLORIA MARIA                                                                        | <b>ESTADO REGISTRO</b><br><b>INSCRIPCIÓN INCOMPLETA</b> | FECHA DE REGISTRO |                                          |
|                                                                                                    |                                                         |                   | <b>Cerrar Sesión</b>                     |

**Figura 44. Pantalla de la Sección Declaración Jurada completa**

**3.1.16. A continuación, se mostrará una Ficha Reporte de Inscripción de Nómina Especialistas, donde se visualizará toda su información. Deberá pulsar el botón** 

![](_page_25_Picture_28.jpeg)

Enviar Senace **para enviar a Senace su registro.**

**Figura 45. Pantalla de Ficha Reporte de Inscripción**

**3.1.17. Se pulsa el botón , para confirmar el registro.**

![](_page_26_Picture_1.jpeg)

**Figura 46. Pantalla de Confirmación**

**3.1.18. Finalmente, aparecerá un mensaje de envío, indicando la fecha y hora recibida.**  Para cerrar, se pulsa el botón **.** <sup>ok</sup> .

![](_page_26_Picture_100.jpeg)

**Figura 47. Pantalla de Mensaje de Envío de Registro**

**3.1.19. Aparecerá una ventana donde cambiará el Estado a REGISTRADO**. Para cerrar y **terminar su sesión, hacer clic en "CERRAR SESIÓN"**

![](_page_26_Picture_7.jpeg)

**Si en caso quisiera realizar alguna modificación de la información registrada podrá realizarla de la siguiente manera:**

B

**Pulsar el botón para solicitar modificación de Registro de Nómina Especialistas. Ver Figura 40**

| SENACE   NÓMINA DE ESPECIALISTAS<br>SERVICO NACIONAL DE CERTIFICACIÓN AMBIENTAL<br>PARA LAS INVERSIONES SOSTENBLES |                        |                          | В<br>Α               |
|----------------------------------------------------------------------------------------------------|------------------------|--------------------------|----------------------|
| PROFESIONAL                                                                                                    | <b>ESTADO REGISTRO</b> | FECHA DE REGISTRO        |                      |
| MAYAUTE HUAMANI GLORIA MARIA                                                                                       | <b>REGISTRADO</b>      | 08/05/2018 03:19:51 p.m. | е                    |
|                                                                                                    |                        |                          | <b>Cerrar Sesión</b> |

**Figura 48. Pantalla de Cambio de Estado**

**Observación antes de Finalizar:**

**3.1.20. Al seleccionar el botón aparecerá la siguiente ventana de confirmación de datos de Inscripción**

![](_page_27_Picture_2.jpeg)

**Figura 49. Pantalla de confirmación de modificación de datos**

**3.1.21. A continuación, aparecerá la ventana de Estado de Registro, como se aprecia en la figura 41. El estado indica "MODIFICACIÓN INCOMPLETA"; para ingresar al formulario de** 

![](_page_27_Picture_79.jpeg)

![](_page_27_Picture_80.jpeg)

**Figura 50. Pantalla de Estado de Registro** 

**3.1.22. En la siguiente ventana aparecerá el formulario de Inscripción de Registro donde se pulsará el ícono para modificar los datos antes registrados en "FORMACIÓN", "ESTUDIOS COMPLEMENTARIOS" y "EXPERIENCIA".**

![](_page_28_Picture_27.jpeg)

**Figura 51. Pantalla de Formulario de Registro** 

**NOTA: Una vez modificada toda la información, continuar con los pasos del Ítem 3.1.9 hasta 3.1.18**